# REGISTRO DE CHOFERES Y **CHOFERESAS** DE AUTOMOTORES **OFICIALES**

Instructivo

Actualización: febrero 2023

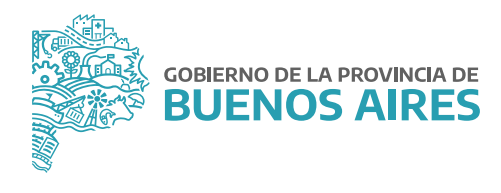

# **ÍNDICE**

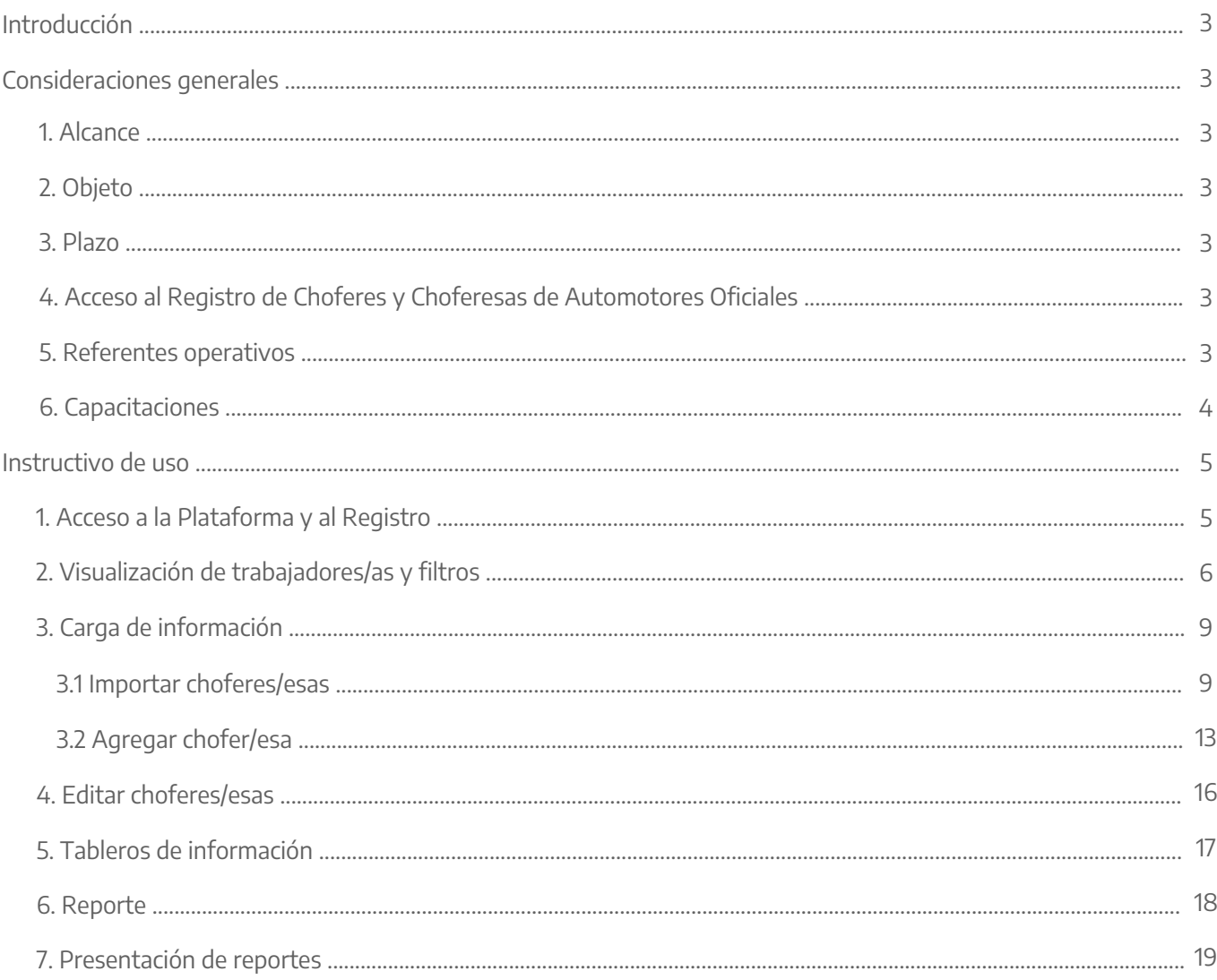

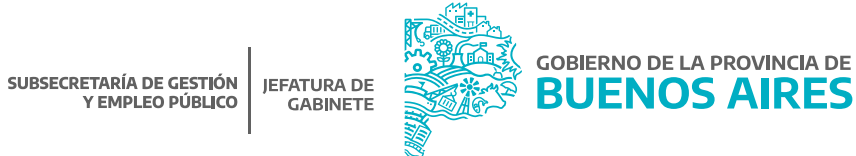

# **Introducción**

En el marco de la Resolución N° 2409/21 del Ministerio de Jefatura de Gabinete de Ministros, el presente Instructivo tiene por finalidad servir de guía para el efectivo cumplimiento de la carga de información referida a toda persona trabajadora designada como personal de Planta permanente o temporaria que desempeñe su labor en la especialidad de chofer o choferesa de automotores oficiales, en el Agrupamiento Personal de Servicio u Obrero, en el marco de la Ley N° 10.430 (T.O. N° 1.869/96) y el Decreto N° 588/19, en el Registro de Choferes y Choferesas de Automotores Oficiales creado por la citada norma.

# **Consideraciones generales**

# 1. Alcance

Están alcanzados por la norma, todas las Jurisdicciones y los Organismos de la Administración Pública Provincial, conformada por la Administración Central y las entidades descentralizadas, en los términos del artículo 8° inciso a) de la Ley N° 13.767.

#### 2. Objeto

Son objeto del Registro de Choferes y Choferesas de Automotores Oficiales las personas trabajadoras designadas como personal de Planta permanente o temporaria que desempeñen su labor en la especialidad de Chofer o Choferesa de Automotores Oficiales en el Agrupamiento Personal de Servicio u Obrero, en el marco de la Ley N° 10.430 (T.O. N° 1.869/96) y el Decreto N° 588/19.

#### 3. Plazo

Las Jurisdicciones y Organismos que integran la Administración Pública Provincial, deberán cumplir con la carga de la información requerida en el Registro de Choferes y Choferesas de Automotores Oficiales, dentro del plazo de ciento veinte (120) días corridos a partir de la publicación de la mencionada Resolución en el Boletín Oficial.

#### 4. Acceso al Registro de Choferes y Choferesas de Automotores Oficiales

Se dará acceso a las personas titulares de la Dirección General de Administración, u oficina que hiciera sus veces, de cada Jurisdicción u Organismo, al módulo correspondiente al Registro de Choferes y Choferesas de Automotores Oficiales dentro de la **Plataforma SiAPe**, a través de su usuario/a y contraseña habitual.

#### 5. Referentes operativos

La persona titular de la Dirección General de Administración, u oficina que hiciera sus veces, de cada Jurisdicción u Organismo podrá designar a una o más personas como referente/s operativo/s, y solicitar que se le permita el acceso al Registro, para dar cumplimiento a la carga de información requerida en el mismo.

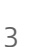

La solicitud de acceso deberá realizarse mediante una NOTA, desde la plataforma Gestión Documental Electrónica Buenos Aires (GDEBA), cuya destinataria será la usuaria: LMANOCCIO, con copia a: MGAMENDEZ y deberá consignarse la siguiente información de los/as usuarios/as a habilitar:

- Nombre y Apellido.
- Tipo y Número de Documento.
- Jurisdicción u Organismo y Área a la que pertenece.
- Correo electrónico.
- Teléfono.

#### 6. Capacitaciones

La persona titular de la Dirección General de Administración, u oficina que hiciera sus veces, de cada Jurisdicción u Organismo podrá requerir capacitaciones sobre la utilización del Registro, a los fines del cumplimiento de la obligación de efectuar la carga de información, la cual deberá ser solicitada a la Dirección de Gestión de Bienes Muebles a través de su correo electrónico: bienes.muebles@gba.gob.ar.

Las mencionadas capacitaciones están destinadas a la persona a cargo de la Dirección General de Administración, u oficina que hiciera sus veces, de cada Jurisdicción u Organismo y aquellas personas designadas como referentes operativos. Las mismas consistirán en encuentros virtuales en un día y horario a convenir y serán dictadas por representantes de la Dirección de Seguimiento y Gestión del Empleo Público y la Dirección de Gestión de Bienes Muebles, ambas dependientes de la Subsecretaría de Gestión y Empleo Público.

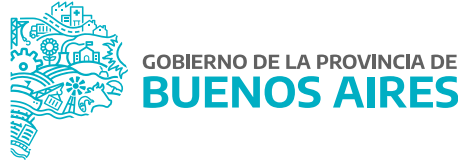

# **Instructivo de uso**

# 1. Acceso a la Plataforma y al Registro

Acceder al **SiAPe** con usuario y contraseña.

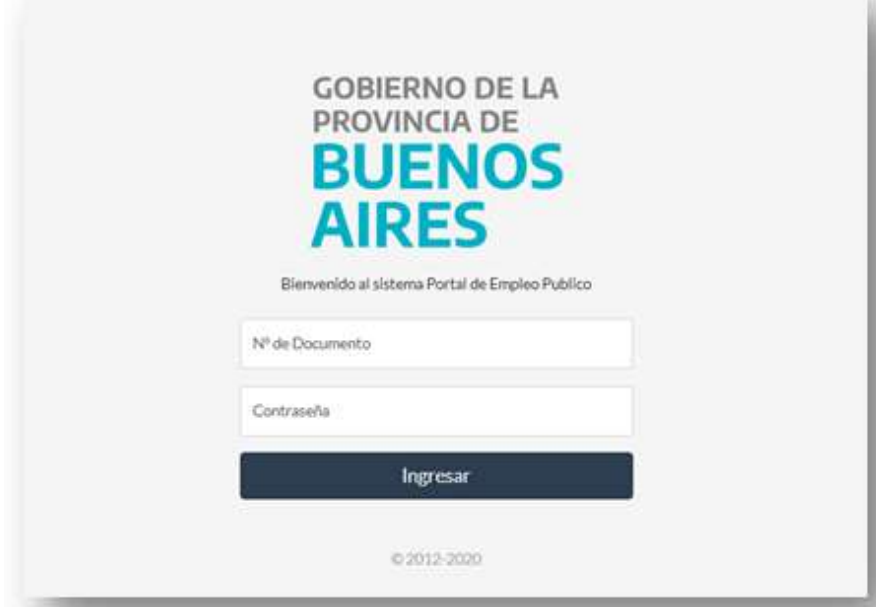

Al ingresar, se visualizará el acceso al Registro de Choferes y Choferesas de Automotores Oficiales.

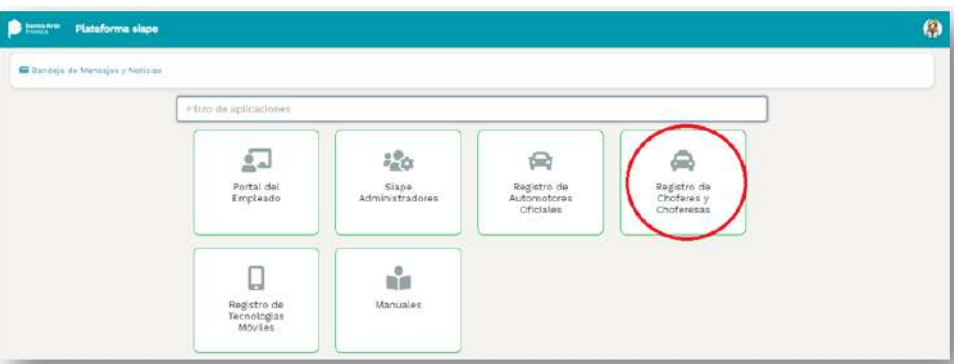

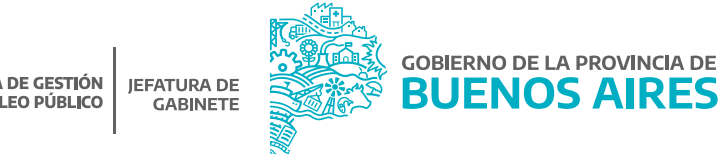

Haciendo clic en el ícono correspondiente al módulo del Registro, se podrá ingresar a la administración de los choferes y las choferesas de su Jurisdicción u Organismo.

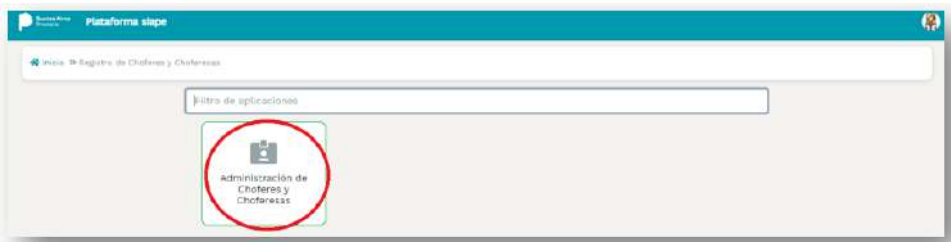

## 2. Visualización de trabajadores/as y filtros

En la pantalla principal, existirá la posibilidad de filtrar la información referente a los choferes y las choferesas de su Jurisdicción u Organismo por distintos datos: estado, apellido y nombre y número de documento.

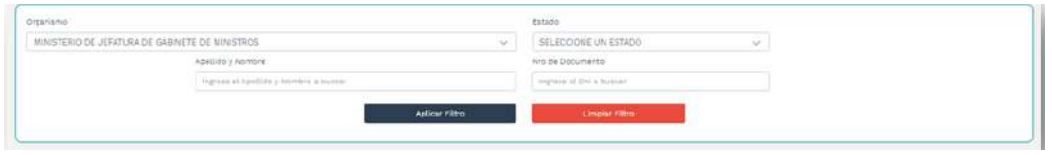

Estado: se podrá seleccionar del listado desplegable, alguno de los siguientes estados disponibles:

- **Sin autorización de manejo:** corresponde a la persona trabajadora que se encuentra cargada en el Registro pero que aún no cuenta con la autorización de manejo de vehículos oficiales, la cual debe acreditarse mediante la carga del número de acto administrativo dictado por la Dirección de Automotores Oficiales de Secretaría General o la que en un futuro la reemplace.
- **Con autorización de manejo:** corresponde a la persona trabajadora que se encuentra cargada en el Registro, y cuenta con la autorización de manejo de vehículos oficiales, acreditada mediante la carga del número de acto administrativo dictado por la Dirección de Automotores Oficiales de Secretaría General o la que en un futuro la reemplace.

**IMPORTANTE:** para confirmar que un chofer o una choferesa pertenece a su Jurisdicción u Organismo, es necesario cargar el número de acto administrativo por el cual la Dirección de Automotores Oficiales de la Secretaría General, o la que en el futuro la reemplace, le otorga la autorización de manejo de vehículos oficiales.

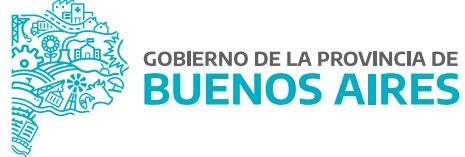

- **De baja:** corresponde a la persona trabajadora que no se encuentre designada como chofer o choferesa en la Jurisdicción u Organismo.
- **Con inconsistencias:** corresponde a la persona trabajadora que se encuentra cargada en el Registro, pero no reviste en el Agrupamiento Personal de Servicio u Obrero, en la especialidad Chofer/esa.

**IMPORTANTE:** en este último supuesto, se deberá analizar la situación y proceder a la baja de la persona trabajadora en el Registro, o gestionar la modificación de su situación de revista, según corresponda.

Nombre y/o Apellido: se podrá filtrar ingresando el Nombre y/o Apellido de la persona trabajadora que se desea buscar.

Número de Documento: se podrá filtrar ingresando el número de documento de la persona trabajadora que se desea buscar.

Una vez determinados los filtros, deberá seleccionarse el botón Si se desea realizar una nueva búsqueda, existirá la posibilidad de quitar los filtros seleccionados con el botón para dar efecto a los mismos. Aplicar Filtro

#### Limpiar Filtro

En el siguiente apartado se podrá observar la totalidad de choferes y choferesas pertenecientes a su Jurisdicción u Organismo detallada por: apellido y nombre, documento, cargo, régimen horario, vencimiento de la licencia de conducir y estado.

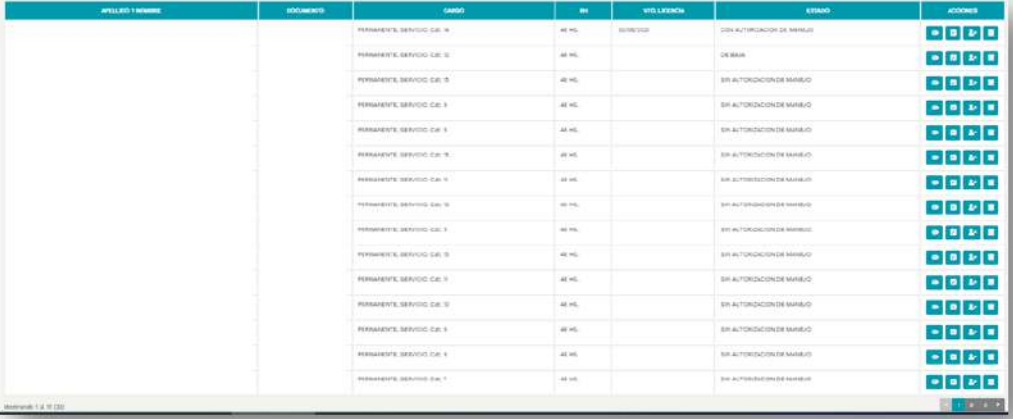

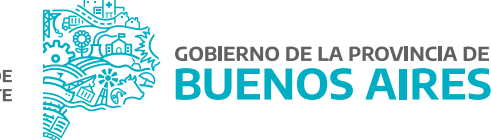

A su vez, sobre el sector derecho, existirán las siguientes funciones:

**Visualizar:** se obtendrá una ficha con los datos correspondientes a la persona trabajadora.

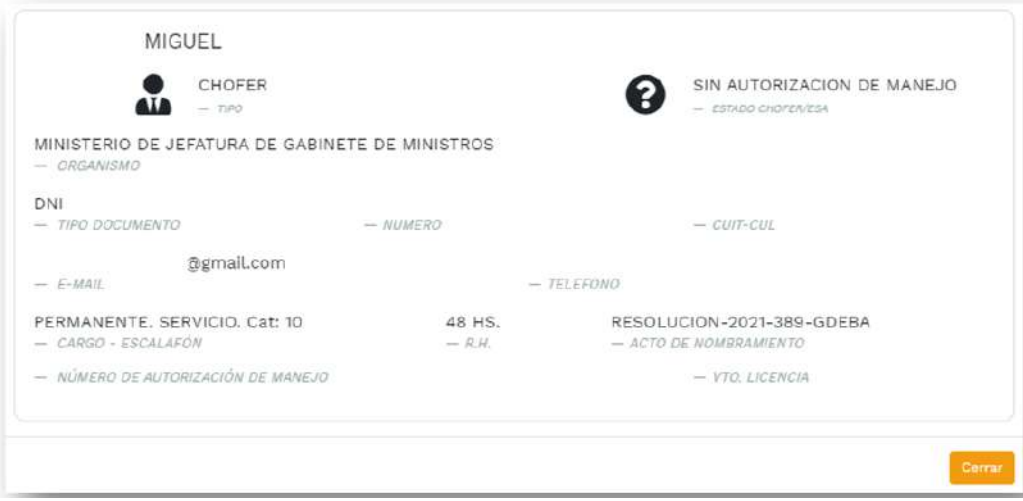

Editar: permite modificar los datos correspondientes a la persona trabajadora.

**IMPORTANTE:** A través de esta acción, la Jurisdicción u Organismo podrá completar el número de acto administrativo por el cual la Dirección de Automotores Oficiales de Secretaría General, o la que en el futuro la reemplace, le otorga a la persona trabajadora la autorización de manejo de vehículos oficiales.

Baja: con esta acción se cambiará el estado a **De Baja**.

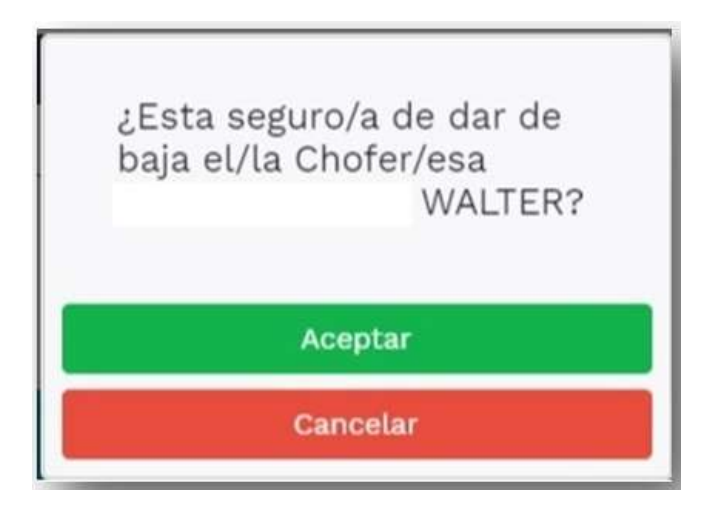

Eliminar: con esta acción se eliminará de manera definitiva a la persona trabajadora del Registro de Choferes y Choferesas de Automotores Oficiales.

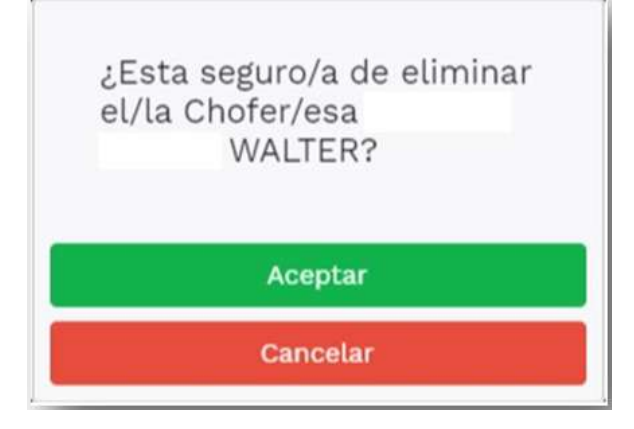

## 3. Carga de información

A fin de realizar la carga de la información requerida en el Registro, existirán dos alternativas:

- **Importar choferes/esas:** esta acción permitirá realizar la carga de choferes o choferesas de su Jurisdicción u Organismo, en función de la información obrante en la base de datos de personal de la Plataforma SIAPe.
- **Agregar chofer/esa:** esta acción permitirá realizar la carga individual de cada chofer o choferesa de su Jurisdicción u Organismo.

#### **3.1 Importar Choferes/esas**

El botón (n mportar choferes/esas), alojado en la pantalla principal del Registro permite importar desde la base de datos de personal de la Plataforma SiAPe, a todas las personas que revistan en el Agrupamiento Personal de Servicio u Obrero, en la especialidad chofer/esa dentro de su Jurisdicción u Organismo.

En este sentido, toda vez que se realice un cambio en su situación de revista, a través de la utilización de esta opción, se actualizará la información en el presente Registro.

En el caso de un/a trabajadora/a que ya no se desempeñe como chofer/esa según la base de datos de personal de la Plataforma SiAPe, pero que se encuentre cargado/a en el presente Registro, se modificará de manera automática el estado, pasando el mismo a **Con Inconsistencias** para que se proceda a efectuar su baja o eliminación, según corresponda.

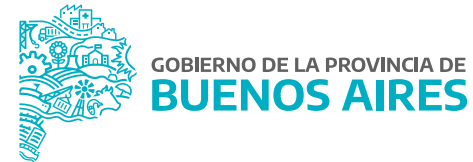

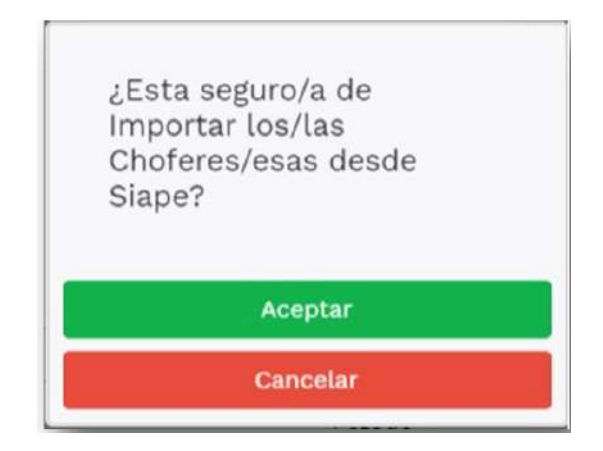

Se deberá **aceptar** la importación para ejecutar la acción, de lo contrario, si se presiona **cancelar**, se volverá a la pantalla principal del registro de choferes y choferesas de automotores oficiales.

## Datos De Chofer/esa

Para cargar la información adicional necesaria para el registro, desde la ventana principal se deberá seleccionar la opción **Editar,** ubicada entre las funciones que se ofrecen para cada persona trabajadora.

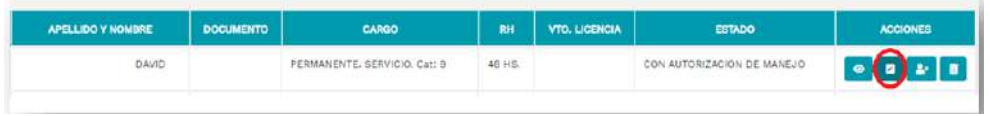

Desde allí, se abrirá el formulario de carga, dando la posibilidad de modificar aquellos datos que sean editables. Luego de haber realizado los cambios correspondientes, se debe presionar **Cuardar Pologo para actualizar los datos**.

A continuación, se deberá completar en el apartado **Datos del Chofer/esa**, la siguiente información adicional:

- **Número de licencia de conducir:** este dato se cargará de manera automática.
- **Vencimiento de la licencia de conducir:** se deberá seleccionar la fecha en el calendario proporcionado a dichos fines.

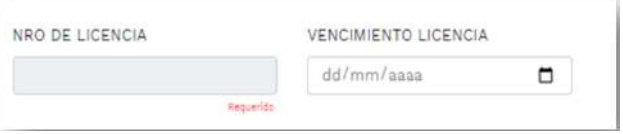

- **Número de Autorización de Manejo:** se deberá completar con el número de acto administrativo que le otorga la autorización de manejo de vehículos oficiales, emitido por la Dirección de Automotores Oficiales de Secretaría General, o la que en el futuro la reemplace, conforme se indica a continuación:
	- Si el acto administrativo es en formato papel:

**Tipo de acto:** seleccionar de la lista desplegable el tipo de acto administrativo. (Por ejemplo: DISPOSICIÓN). **Número:** consignar el número otorgado al acto administrativo. (Por ejemplo: 2345).

**Año:** consignar el año del dictado del acto administrativo. (Por ejemplo: 2009).

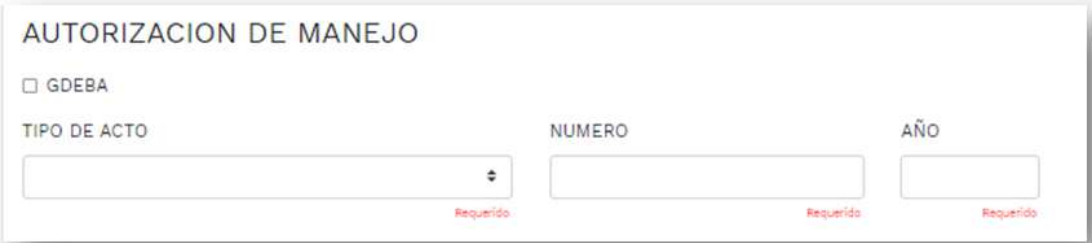

Si el acto administrativo es en formato electrónico:

En primer lugar, se deberá tildar la opción  $\Box$  GDEBA

**Tipo de acto:** seleccionar de la lista desplegable el tipo de acto administrativo. (Por ejemplo: DISPOSICIÓN).

**Año:** consignar el año del dictado del acto administrativo. (Por ejemplo: 2020).

**Número:** consignar el número especial otorgado al acto administrativo. (Por ejemplo: 230).

**Repartición:** consignar la sigla de la repartición que dictó el acto administrativo. (Por ejemplo: DAOSGG).

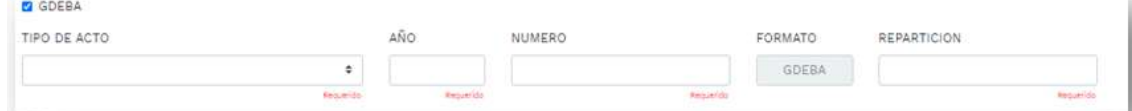

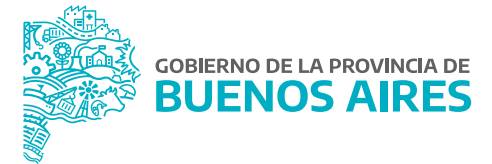

Recuerde que la carga del número de acto administrativo que otorga la autorización de manejo de vehículos oficiales, es condición necesaria para que la persona trabajadora sea confirmada como chofer o choferesa de su Jurisdicción u Organismo.

- **Acto administrativo de designación:** este dato se cargará automáticamente.
- **Tipo y clase de licencia de conducir:** se podrán seleccionar uno o más tipos y clases de licencia de conducir, entre los disponibles.

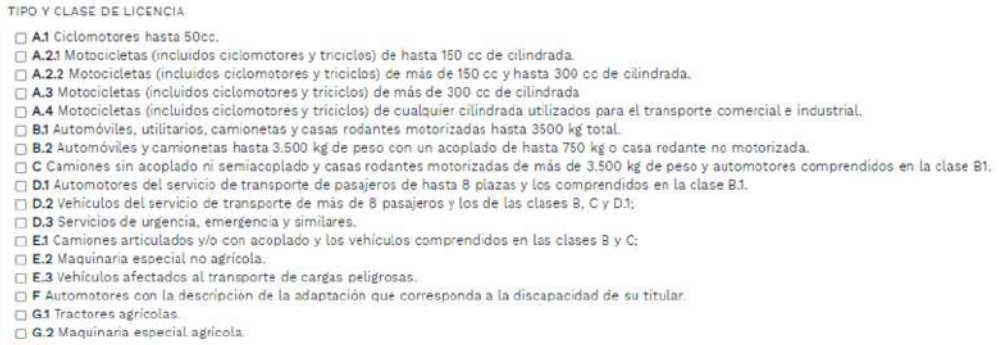

**Observaciones:** se podrán incluir las observaciones que se consideren necesarias.

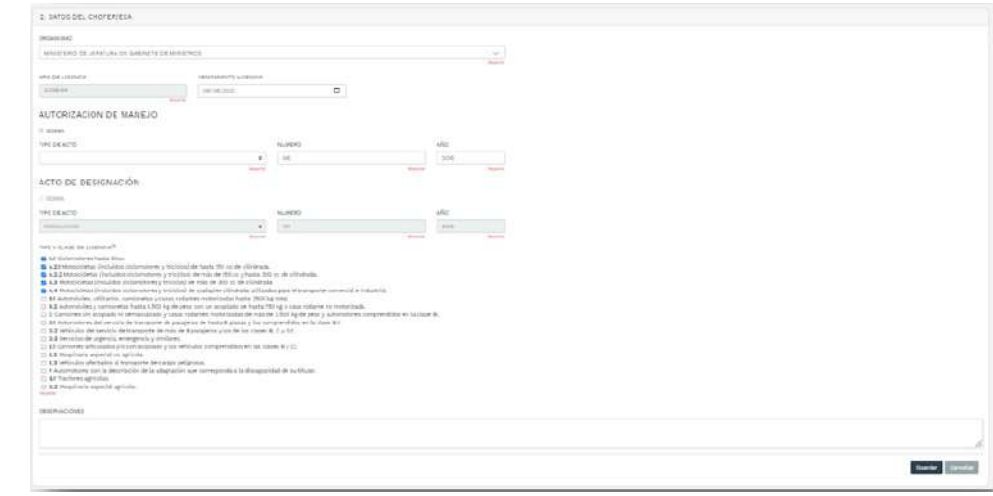

Una vez cargados todos los datos solicitados, se deberá hacer clic en el botón **cuardar** . De lo contrario, mediante el botón | cancelar |, se anula la carga realizada.

#### **3.2 Agregar Chofer/esa**

A través del botón **e +Agregar Chofer/esa e** se podrá dar de alta manualmente a una persona trabajadora, completando los siguientes datos solicitados:

#### **Datos Del/la Trabajador/a**

Se podrá cargar en el Registro de Choferes y Choferesas de Automotores Oficiales solamente a las personas trabajadoras que revisten como chofer/esa en la base de datos de personal de la Plataforma SiAPe.

Para esta acción existirá la posibilidad de realizar una búsqueda por Nombre y Apellido o por número de documento, presionando el botón **Q** Buscar .

Una vez encontrada la persona, se deberá presionar el botón  $\rho_{\text{max}}$  para agregarla al Registro.

Realizada esta acción, volverá a la pantalla de carga de datos, donde de manera automática, en el apartado **Datos del/la trabajador/a**, se completarán los siguientes datos: apellido, nombre, CUIT/CUIL, cargo escalafón, régimen horario.

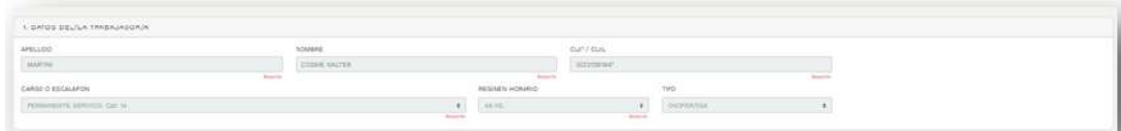

# **ADVERTENCIA**

En caso de seleccionar a una persona que no se encuentra revistiendo en el Agrupamiento Personal de Servicio u Obrero como chofer/esa, el sistema dará un aviso de que la persona seleccionada no puede ser cargada en el Registro de Choferes y Choferesas de Automotores Oficiales.

# EL/LA TRABAJADOR/A NO ESTA REGISTRADO COMO CHOFER/ESA

Consulte con el Departamento de Personal de su Organismo.

E VOLVER AL LISTADO DE CHOFERES/ESAS

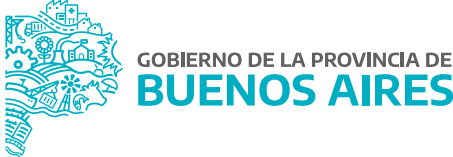

#### Datos De Chofer/esa

A continuación, deberá completar en el apartado **Datos del chofer/esa**, la siguiente información adicional:

- **Número de licencia de conducir:** este dato se cargará de manera automática.
- **Vencimiento de la licencia de conducir:** se deberá seleccionar la fecha en el calendario proporcionado a dichos fines.

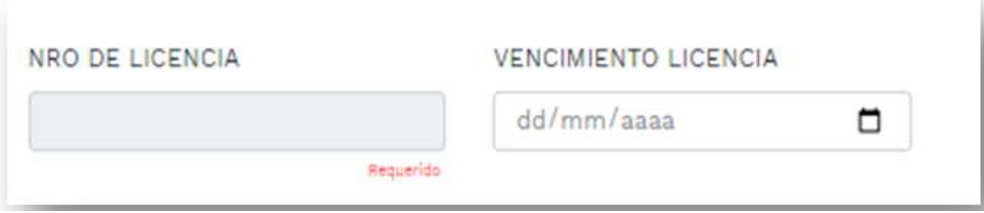

- **Número de Autorización de Manejo:** se deberá completar con el número de acto administrativo que le otorga la autorización de manejo de vehículos oficiales, emitido por la Dirección de Automotores Oficiales de Secretaría General, o la que en el futuro la reemplace, conforme se indica a continuación:
	- Si el acto administrativo es en formato papel:

**Tipo de acto:** seleccionar de la lista desplegable el tipo de acto administrativo. (Por ejemplo: DISPOSICIÓN). **Número:** consignar el número otorgado al acto administrativo. (Por ejemplo: 2345).

**Año:** consignar el año del dictado del acto administrativo. (Por ejemplo: 2009).

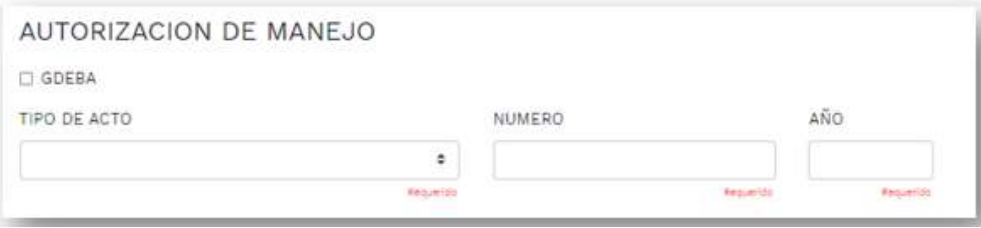

Si el acto administrativo es en formato electrónico:

En primer lugar, se deberá tildar la opción  $\Box$  GDEBA

**Tipo de acto:** seleccionar de la lista desplegable el tipo de acto administrativo. (Por ejemplo: DISPOSICIÓN).

**Año:** consignar el año del dictado del acto administrativo. (Por ejemplo: 2020).

**Número:** consignar el número especial otorgado al acto administrativo. (Por ejemplo: 230).

**Repartición:** consignar la sigla de la repartición que dictó el acto administrativo. (Por ejemplo: DAOSGG).

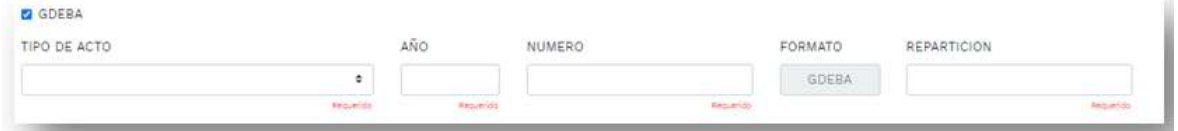

- **Acto administrativo de designación:** este dato se cargará automáticamente.
- **Tipo y clase de licencia de conducir:** se podrán seleccionar uno o más tipos y clases de licencia de conducir, entre los disponibles.

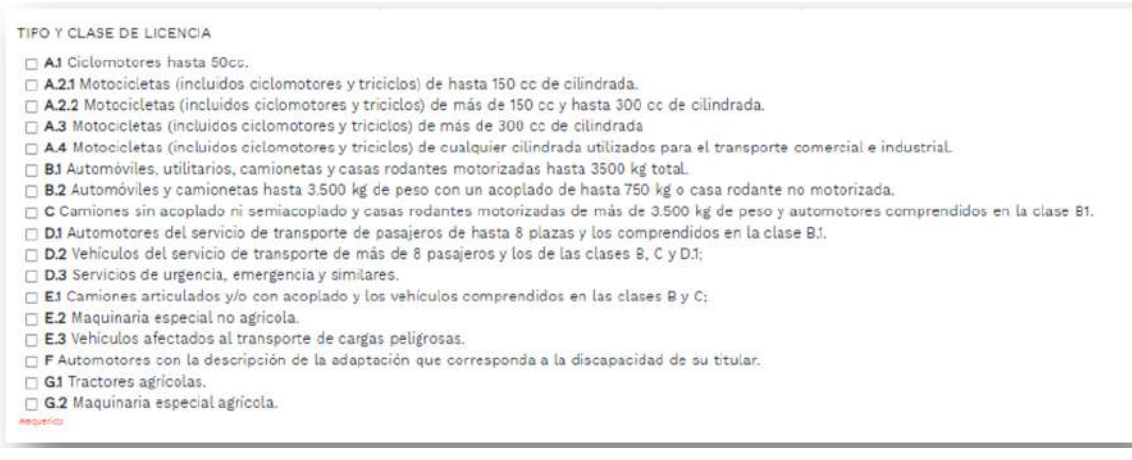

**Observaciones:** se podrán incluir las observaciones que se consideren necesarias.

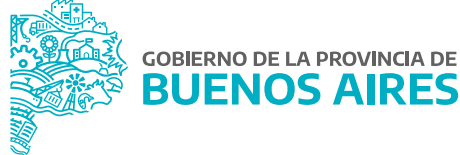

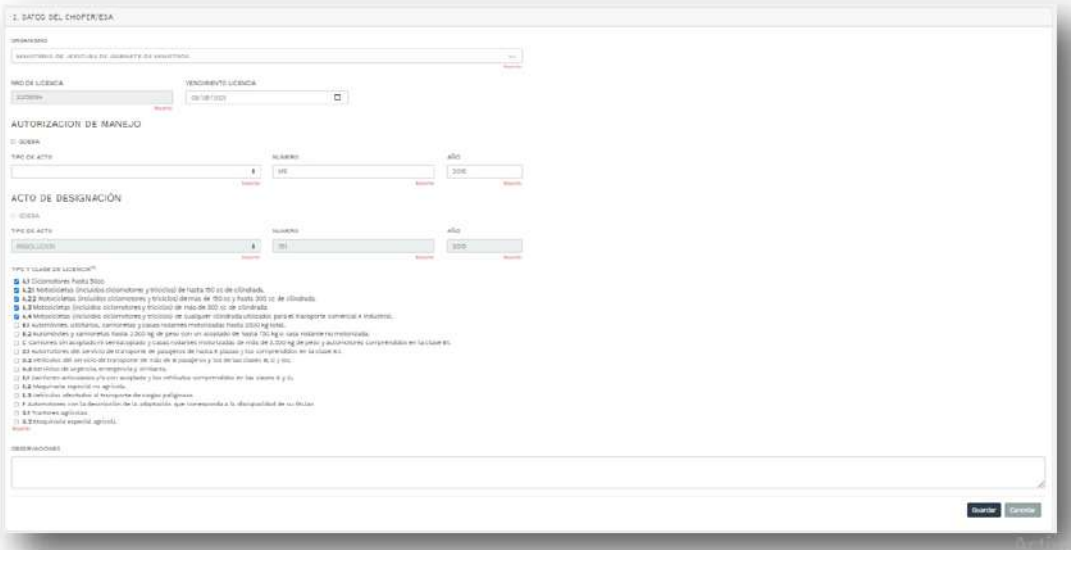

Una vez cargados todos los datos solicitados, se deberá hacer clic en el botón **cuardar el .** De lo contrario, mediante el botón se cancelars se anula la carga realizada.

## 4. Editar choferes/esas

Para editar la información obrante en el Registro, desde la ventana principal se deberá seleccionar la opción **Editar**, ubicada entre las funciones que se ofrecen para cada persona trabajadora.

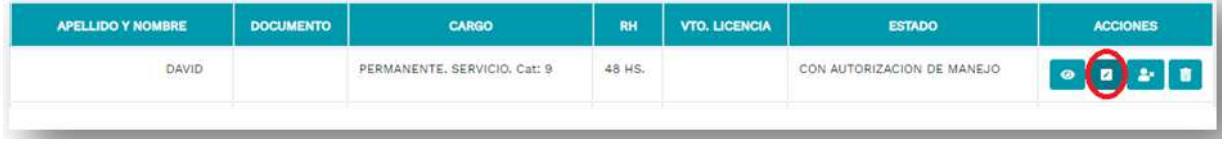

Desde allí, se abrirá el formulario de carga, dando la posibilidad de modificar aquellos datos que sean editables. Luego de haber realizado los cambios correspondientes, deberá presionarse **culo en actualizar** los datos.

Si se desea cancelar la modificación de los datos, deberá presionarse el botón paraelar para volver pa la para pantalla principal.

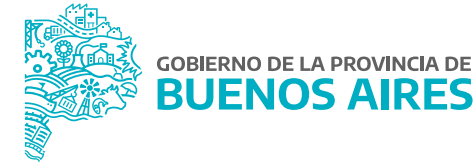

# 5. Tableros de información

En la ventana principal del Registro, se visualizarán dos tableros de información elaborados a partir de los datos cargados en el sistema, los cuales se modificarán a partir de la actualización por parte de cada Jurisdicción y Organismo.

A la izquierda, en el tablero denominado **Total se Choferes/esas por Estado**, se podrá encontrar la cantidad de choferes/esas cargada en el Registro de Choferes y Choferesas de Automotores Oficiales discriminados por estado. A la derecha, se visualizará el tablero **Diferencia de Choferes/esas con Base de Datos de Personal** con la comparación entre la cantidad de choferes/esas cargada en el presente Registro y la cantidad que se encuentra revistiendo en el Agrupamiento personal de Servicio u Obrero en la especialidad chofer/esa en la base de datos de personal de la Plataforma SiAPe.

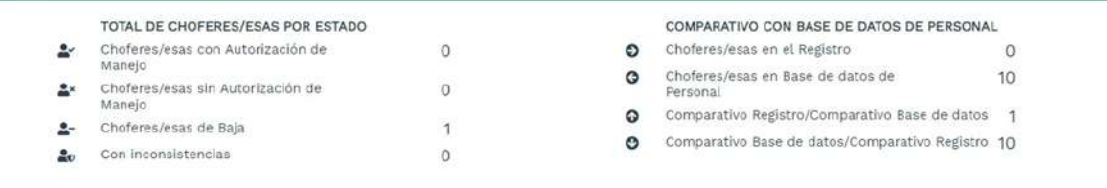

# **Primer Tablero:** Total de Choferes/esas por Estado

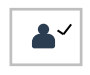

**Choferes/esas con autorización de manejo:** este indicador muestra el total de choferes y choferesas que cuentan con autorización de manejo de vehículos oficiales, debidamente acreditada mediante la carga del número de acto administrativo dictado por la Dirección de Automotores Oficiales de Secretaría General o la que en un futuro la reemplace.

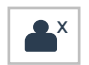

**Choferes/esas sin autorización de manejo:** este indicador muestra el total de choferes y choferesas que no cuentan con autorización de manejo de vehículos oficiales, debidamente acreditada mediante la carga del número de acto administrativo dictado por la Dirección de Automotores Oficiales de la Secretaría General o la que en un futuro la reemplace.

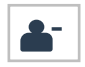

**Choferes/esas de baja:** este indicador muestra la cantidad de choferes y choferesas que fueron dados de baja en el Registro. En esta primera instancia, el valor que observará será 0.

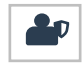

**Choferes/esas con inconsistencias:** este indicador muestra la cantidad de choferes y choferesas que están cargados/as en el Registro pero que no revisten como tal en el Agrupamiento Personal de Servicio u Obrero en la base de datos de personal de la Plataforma SiAPe.

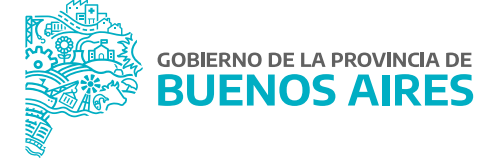

**Segundo Tablero:** Comparativo con Base de Datos de Personal

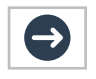

**Choferes/esas en el Registro:** este indicador muestra el total de choferes y choferesas registrados.

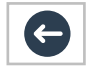

**Choferes/esas en Base de datos de personal:** este indicador muestra el total de choferes y choferesas que revisten como tal en el Agrupamiento Personal de Servicio u Obrero, en la base de datos de personal de la Plataforma SiAPe.

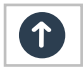

**Comparativo Registro/ Comparativo Base de datos:** este indicador muestra la cantidad de choferes y choferesas que se encuentran cargados/as en el Registro, pero que no revisten como tal en el Agrupamiento Personal de Servicio u Obrero, en la base de datos de personal de la Plataforma SiAPe.

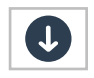

**Comparativo Base de datos/ Comparativo Registro:** este indicador muestra la cantidad de choferes y choferesas que revistan en el Agrupamiento Personal de Servicio u Obrero en la base de datos de personal de la Plataforma SiAPe, pero que no se encuentran cargados/as en el Registro. En este último caso, para proceder a su carga en el Registro, deberá utilizarse alguna de las alternativas desarrolladas en el apartado **Carga de Información**.

# 6. Reporte

Para obtener un reporte de los choferes y las choferesas que se desempeñan en la Jurisdicción u Organismo, deberá hacerse clic en el botón **de Exportar Choferes/esas y** que se encuentra en la pantalla principal del Registro. Dicho reporte contendrá la totalidad de personas registradas como choferes o choferesas de automotores oficiales, con el detalle de: apellido y nombre, DNI, número de acto administrativo de designación, cargo, régimen horario, fecha de vencimiento de la licencia de conducir y número de acto administrativo que otorga la autorización de manejo de vehículo oficial.

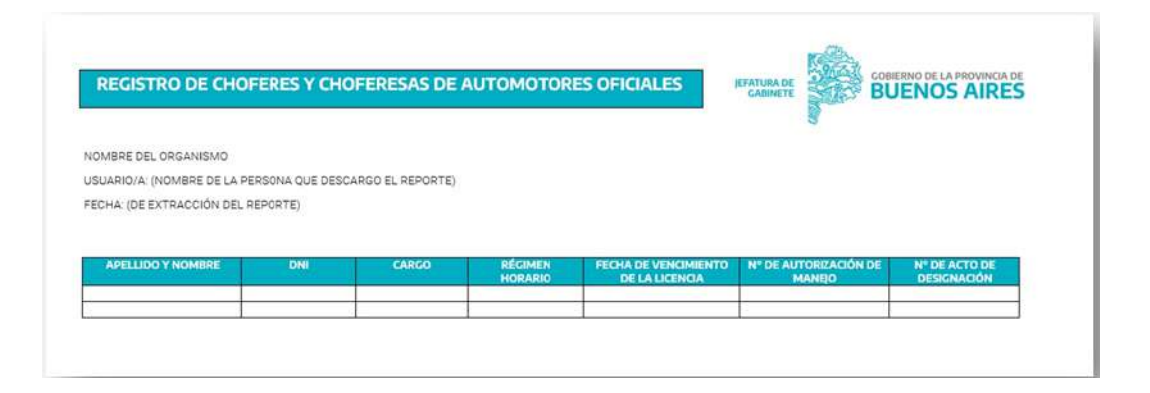

Una vez descargado, el mismo deberá ser remitido conforme el procedimiento que se establece a continuación, como **Requisito Indispensable** para tener por cumplimentado el trámite.

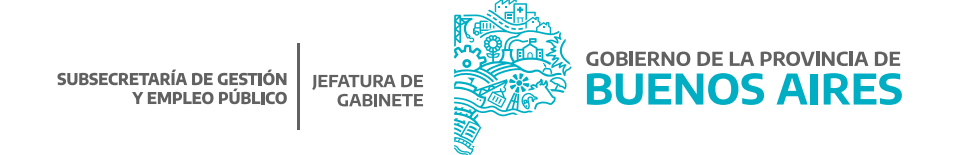

#### 7. Presentación de reportes

Cada Jurisdicción u Organismo deberá enviar a la Dirección Provincial de Administración de Bienes de la Subsecretaría de Gestión y Empleo Público del Ministerio de Jefatura de Gabinete de Ministros, el reporte de los choferes y choferesas de su Jurisdicción u Organismo, el cual será extraído en formato PDF del citado Registro, conforme se especificó en el apartado anterior.

El archivo PDF debe ser incorporado como archivo embebido a una NOTA confeccionada desde la plataforma Gestión Documental Electrónica Buenos Aires (GDEBA) y suscripta por la persona titular de la Dirección General de Administración, u oficina que hiciera sus veces, de cada Jurisdicción u Organismo, cuya destinataria será la usuaria LMANOCCIO, con copia a: MGAMENDEZ.

En la referencia de la NOTA deberá consignarse lo siguiente: "CARGA DE INFORMACIÓN – REGISTRO DE CHOFERES Y CHOFERESAS DE AUTOMOTORES OFICIALES- JURISDICCIÓN U ORGANISMO". Por ejemplo: "CARGA DE INFORMACIÓN – REGISTRO DE CHOFERES Y CHOFERESAS DE AUTOMOTORES OFICIALES - MINISTERIO DE JEFATURA DE GABINETE DE MINISTROS".

El cuerpo de la NOTA deberá contener el siguiente texto:

*"Tengo el agrado de dirigirme a usted en mi carácter de \_\_\_\_\_\_\_\_ (cargo) dependiente del \_\_\_\_\_\_\_\_\_\_\_\_\_\_\_ (Jurisdicción u Organismo), a efectos de hacerle saber que se ha dado cumplimiento a la obligación de cargar la información requerida en el Registro de Choferes y Choferesas de Automotores Oficiales, en el marco de la Resolución N° 2409/21 del Ministerio de Jefatura de Gabinete de Ministros. En ese sentido, se acompaña a la presente como archivo embebido, el reporte de información correspondiente a las personas trabajadoras que desempeñan su labor en la especialidad de chofer o choferesa de esta Jurisdicción u Organismo, el cual se ha exportado del Registro mencionado anteriormente."*

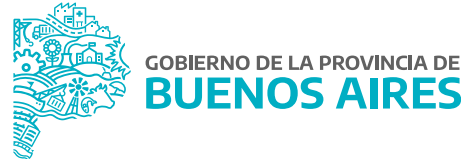

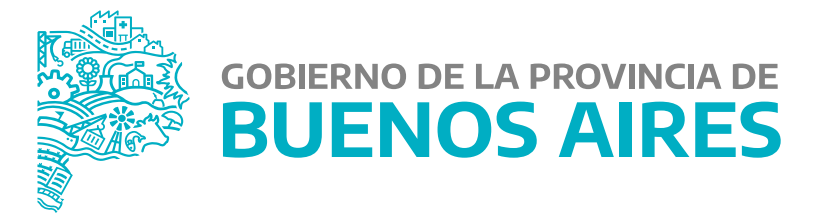

**MINISTERIO DE JEFATURA DE GABINETE DE MINISTROS**

**SUBSECRETARÍA DE GESTIÓN Y EMPLEO PÚBLICO**

**DIRECCIÓN PROVINCIAL DE ADMINISTRACIÓN DE BIENES**